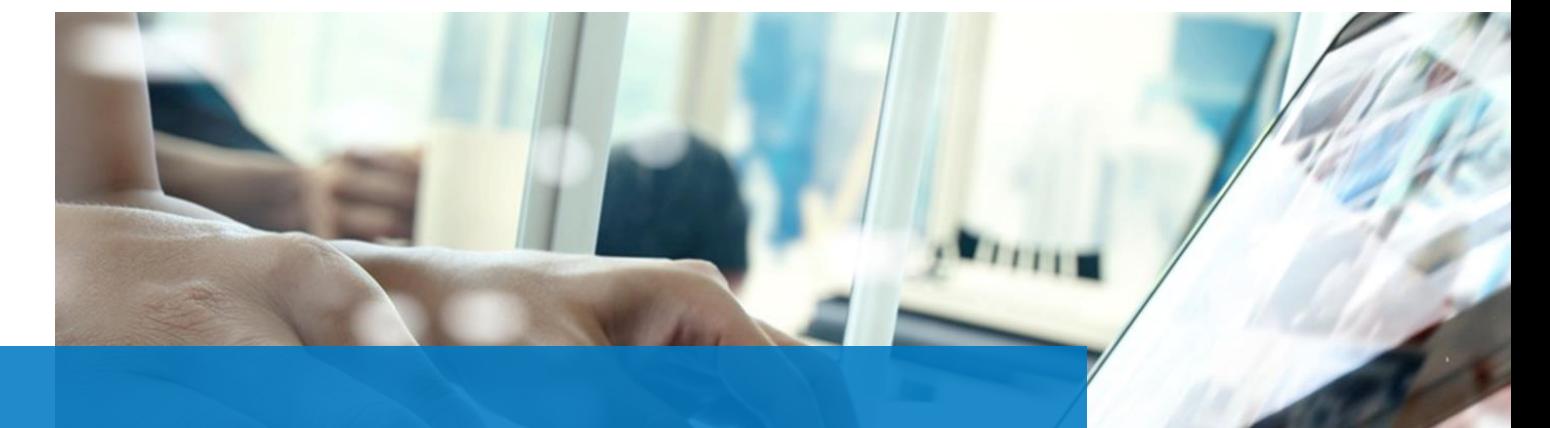

Przejście do nowego roku w programie Progman Finanse - wskazówki

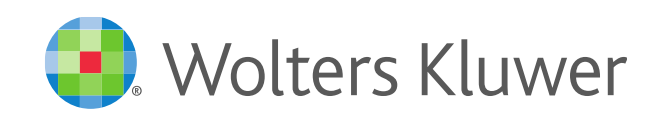

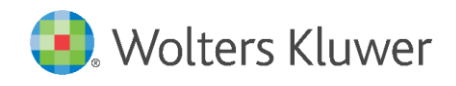

# **Przeniesienie danych do nowego roku**

Przejście do nowego roku powinno być proste i bezproblemowe. Dlatego przedstawiamy w kilku krokach najważniejsze czynności, które należy przeprowadzić w programie Progman Finanse jeszcze w 2023 roku.

Dekretowanie dokumentów na 2024 może odbyć się już dziś. Aby było to możliwe, w pierwszej kolejności należy zadbać o to, żeby konta i paragrafy, dzienniki dokumentów i grupy dokumentów zostały przeniesione do nowego roku. Operacji przeniesienia należy dokonać poprzez wejście w Okres  $\rightarrow$  Przygotowanie nowego roku.

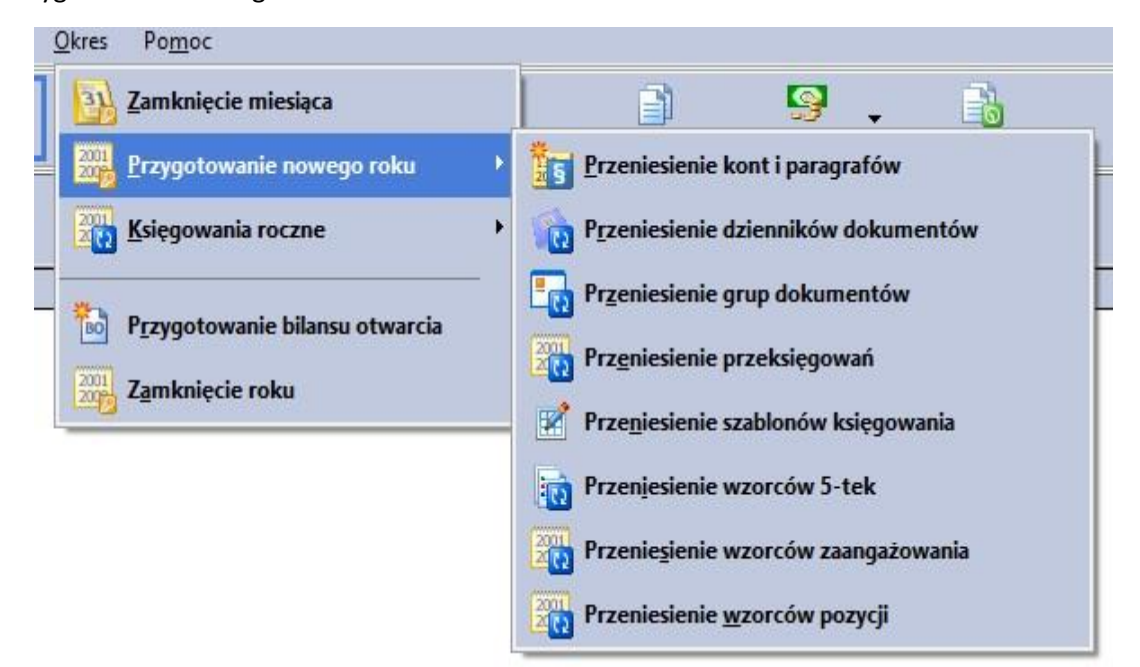

Oczywiście nie ma żadnych przeciwwskazań, aby od razu dokonać przeniesienia wszystkich pozostałych pozycji, czyli przeniesienia: przeksięgowań, szablonów księgowania, wzorców 5-tek, wzorców zaangażowania i wzorców pozycji. Funkcja przeniesienia danych do nowego roku zadziała prawidłowo tylko wtedy, gdy wykonujemy ją z pozycji roku aktualnego. Dodatkowo rok ten powinien być rokiem bieżącym (na białym tle).

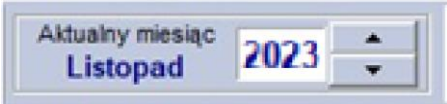

# **Przeksięgowania**

Bardzo ważnym aspektem zamknięcia roku jest wykonanie odpowiednich działań związanych z zamknięciem/ustaleniem ksiąg rachunkowych.

1. Ustalenie wyniku finansowego w jednostkach budżetowych

Narzędzia→ Przeksięgowania

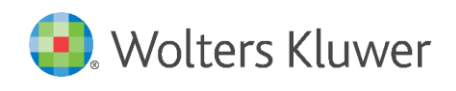

Uwagi: Rodzaj dokumentu "PK roczny" oraz trzeba wskazać konkretne konto 860 (w praktyce jest jedno).

- Poz1. Konto 860 WN z kont 4 saldo WN
- Poz2. Konto 860 MA z kont 7 saldo MA
- Poz3. Konto 860 WN z kont 7 saldo WN (7emki kosztowe 751 i 761)

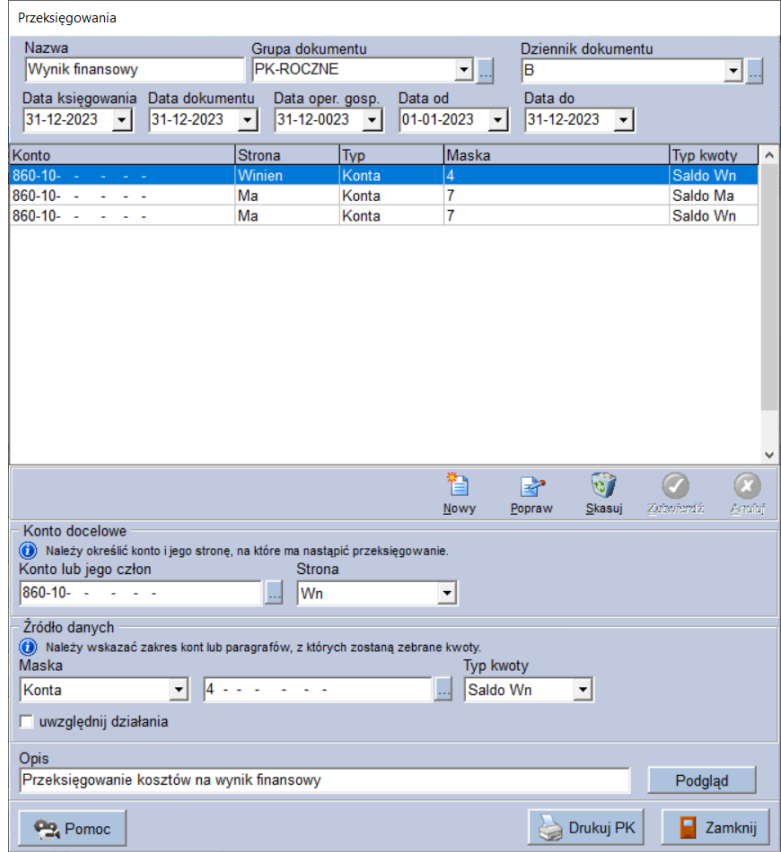

Po prawidłowym wprowadzeniu danych należy zatwierdzić automat przeksięgowujący przyciskiem "Zamknij" i dokonać przeksięgowania.

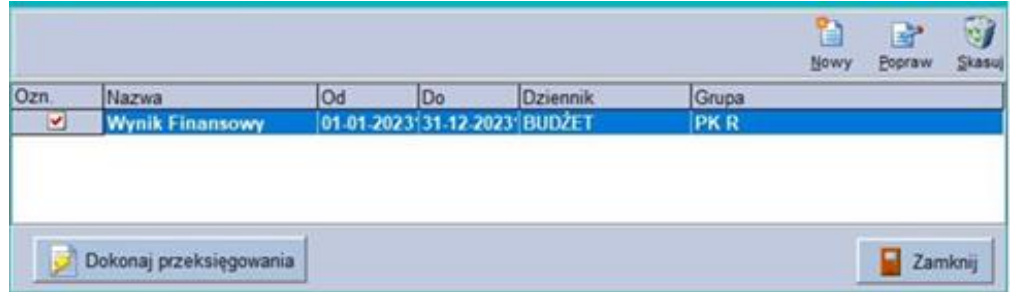

Sprawdzenie poprawności przeksięgowania:

 $\checkmark$  Zestawienie obrotów i sald – pozwala na ustalenie, czy wszystkie salda kont wynikowych zostały poprawnie przeksięgowane; należy wpisać w masce konta odpowiednio pierwszą cyfrę

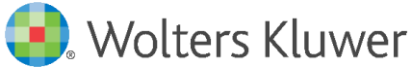

- 4 lub 7, wskazać miesiąc grudzień i zaznaczając opcję "tylko salda różne od 0" powinien pojawić się komunikat "Brak danych do wydruku".
- $\checkmark$  Korzystając z tych samych ustawień, ale odznaczając opcję "z przeksięgowaniami rocznymi" wykazane będą salda jakie występowały przed dokonaniem księgowaniem na wynik finansowy.
- 2. Ustalenie funduszu jednostki

Narzędzia → Przeksięgowania

Uwagi: trzeba wskazać konkretne konto 800 (w praktyce jest jedno)

Poz1. Konto 800 WN z kont 222 saldo WN

Poz2. Konto 800 MA z kont 223 saldo MA

3. Plan na 980 (daty w przeksięgowaniu adekwatne do częstotliwości przeksięgowań)

### Narzędzia → Przeksięgowania

Uwagi: w konto docelowe wpisujemy tyko początek konta 980 (nie wybieramy z listy)

Poz1. Konto 980 WN z paragrafy w masce wpisać np. początek działu "8" dalej "Plan"

4. Wykonanie na 980 (daty w przeksięgowaniu adekwatne do częstotliwości przeksięgowań)

### Narzędzia →Przeksięgowania

Uwagi: w konto docelowe wpisujemy tyko początek konta 980 (nie wybieramy z listy)

Poz1. Konto 980 MA z paragrafy w masce wpisać np. początek działu "8" dalej "Wykonanie"

5. Wykonanie na 998 (daty w przeksięgowaniu adekwatne do częstotliwości przeksięgowań)

#### Narzędzia →Przeksięgowania

Uwagi: w konto docelowe wpisujemy tyko początek konta 998 (nie wybieramy z listy)

Poz1. Konto 998 WN z paragrafy w masce wpisać np. początek działu "8" dalej "Wykonanie"

6. 998 – zamknięcie konta lub przeniesienie salda na lata przyszłe.

Okres → Księgowania roczne → Rozliczenie sald kont pozabilansowych

W ten sposób można automatycznie "zamknąć" konta. Po wywołaniu tej opcji otworzy się okno, w którym należy określić grupę dokumentów oraz dziennik dokumentów, do którego zostanie przypisany stworzony dekret. Należy także zdefiniować reguły rozliczenia kont, czyli których kont ma dotyczyć księgowanie i po której stronie ma ono wystąpić, np. schemat 998 Saldo Ma rozlicz po stronie Ma spowoduje dekretację ze znakiem "-" na wszystkich kontach, które wykazywały saldo Ma.

Aby przenieść saldo z 998 na 999 należy dokonać ręcznego przeksięgowania, ponieważ program nie wie, z których dokładnie kont 998 przeksięgować salda.

Po wykonaniu powyższych czynności sprawozdania finansowe będą generowały się prawidłowo.

7. Przygotowanie bilansu otwarcia

Okres →Przygotowanie bilansu otwarcia

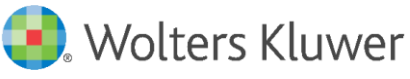

Jest to kolejna funkcja znajdująca się w menu, która jest dostępna, gdy w roku bieżącym zostały zamknięte wszystkie miesiące do listopada włącznie. Umożliwia ona automatyczne wygenerowanie dokumentu BO, który zostanie zaksięgowany pod datą 01.01.20XX. Jeśli Użytkownik prowadził kilka dzienników dokumentów w starym roku, to system pyta czy przygotować BO z podziałem na dzienniki. Jeżeli w nowym roku jest kontynuowany analogiczny podział na dziennik dokumentów to Użytkownik powinien odpowiedzieć na pytanie twierdząco. Natomiast jeżeli w nowym roku prowadzony będzie tylko jedne dziennik dokumentów to na pytanie należy odpowiedzieć NIE. Następnym krokiem jest wskazanie parametrów księgowania.

- 8. Dodatkowe czynności:
	- ✓ Weryfikacja kodów kontrahentów,
	- ✓ Weryfikacja kont i paragrafów (można skasować te, które w 2023 roku były użyte tylko raz, np. z powodu pomyłki lub technicznie, a w 2024 roku nie będą używane).